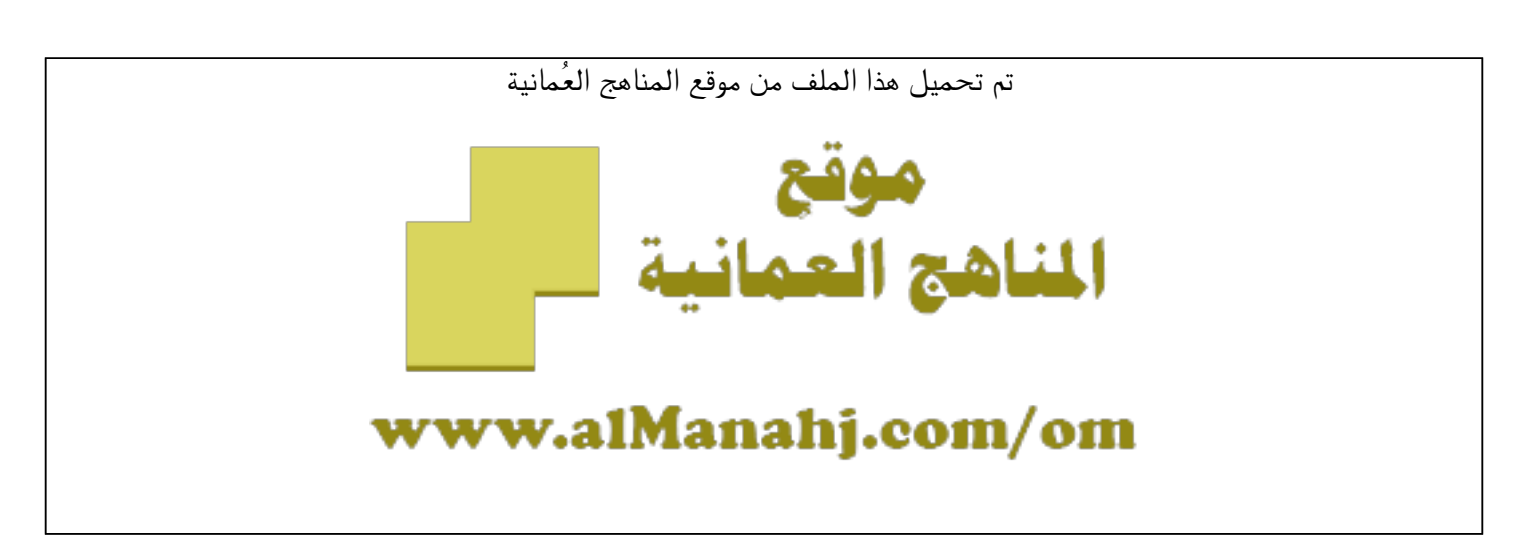

[\\*للحصول على أوراق عمل لجميع الصفوف وجميع المواد اضغط هنا](https://almanahj.com/om) 

<https://almanahj.com/om>

[\\* للحصول على أوراق عمل لجميع مواد ملفات مدرسية اضغط هنا](https://almanahj.com/om/417) 

<https://almanahj.com/om/417>

[\\* للحصول على جميع أوراق ملفات مدرسية في مادة التربية ولجميع الفصول, اضغط هنا](https://almanahj.com/om/417edu) 

<https://almanahj.com/om/417edu>

[\\* للحصول على أوراق عمل لجميع مواد ملفات مدرسية في مادة التربية الخاصة بـ الفصل الأول اضغط هنا](https://almanahj.com/om/417edu1) 

<https://almanahj.com/om/417edu1>

[\\* لتحميل كتب جميع المواد في جميع الفصول للـ ملفات مدرسية اضغط هنا](https://almanahj.com/om/grade417) 

<https://almanahj.com/om/grade417>

 [\\* لتحميل جميع ملفات المدرس بدرية البدري اضغط هنا](https://almanahj.com/om/pages/search?teacher_name=بدرية البدري) 

 [للتحدث إلى بوت على تلغرام: اضغط هنا](https://t.me/omcourse_bot) 

 [https://t.me/omcourse\\_bot](https://t.me/omcourse_bot) 

**ملخص آلية توظيف منصات التعليم عن بعد )Classroom Google)** 

**إعداد: بدرية البدري**

**مدرسة: شراف بنت خليفة / محافظة جنوب الباطنة**

**أوال: نحصل على اسم المستخدم وكلمة المرور من الموقع أدناه )يجب االنتباه إلى الدخول من جوجل كروم Chrome Google ألن المتصفحات األخرى قد ال تدعم الموقع بشكل صحيح، وإن فتح ت مبدئيًا(**

## **<https://edugate.moe.gov.om/>**

**تظهر لنا هذه الصفحة، ندخل البيانات المطلوبة، ثم دخول.**

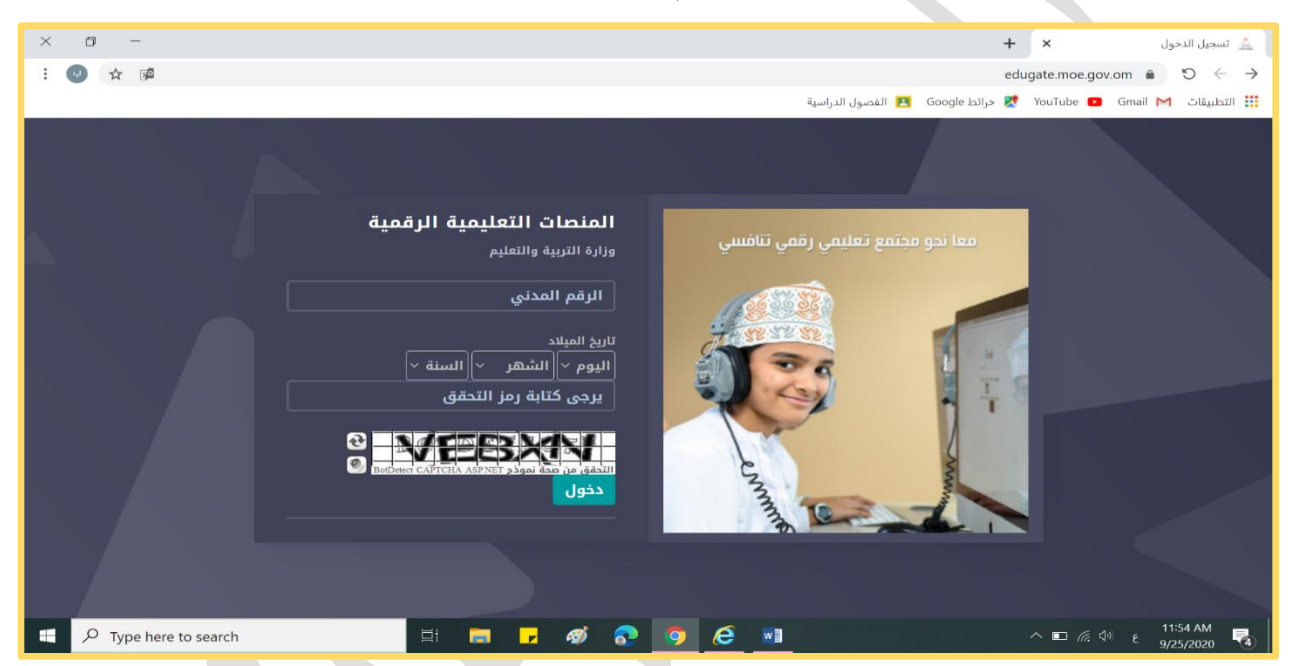

**قم بتأكيد رقم الهاتف، وستظهر لك ال ً صورة التالية، اضغط هنا، وسيظهر لك الرقم إن كان متاحا لك الدخول**

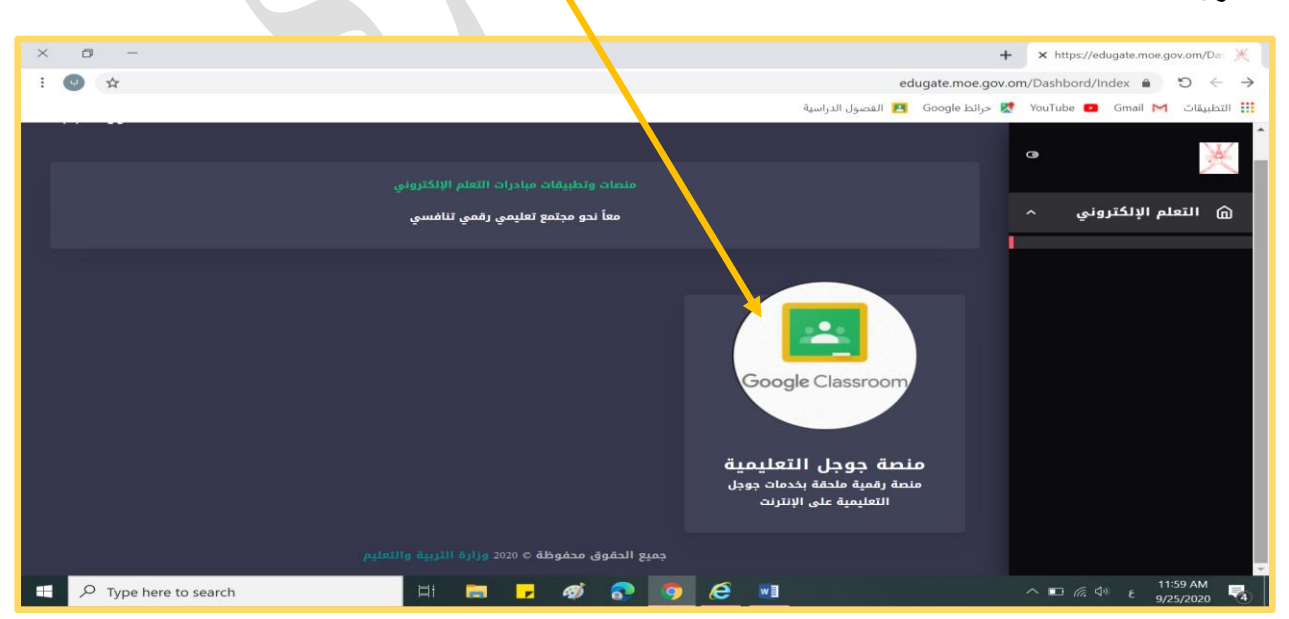

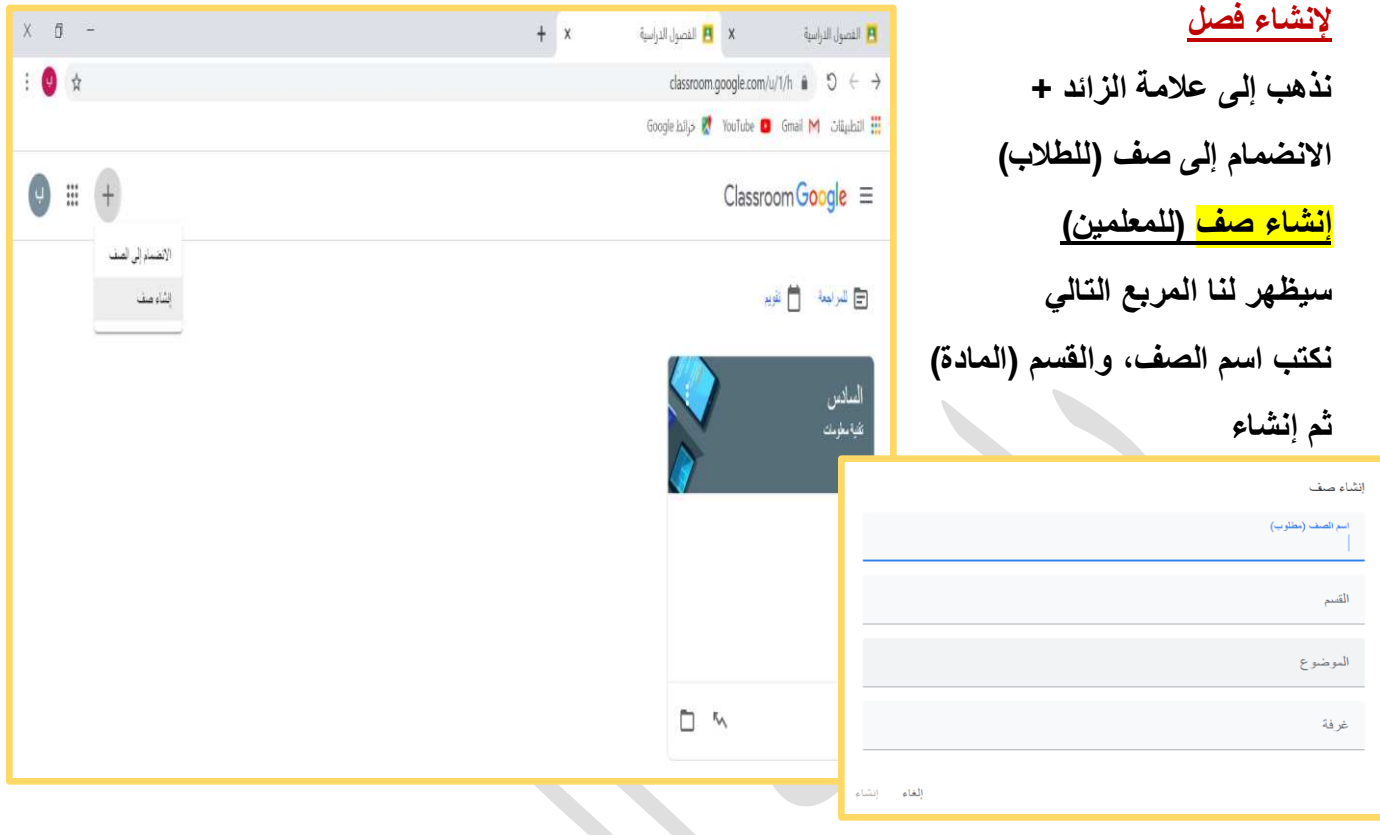

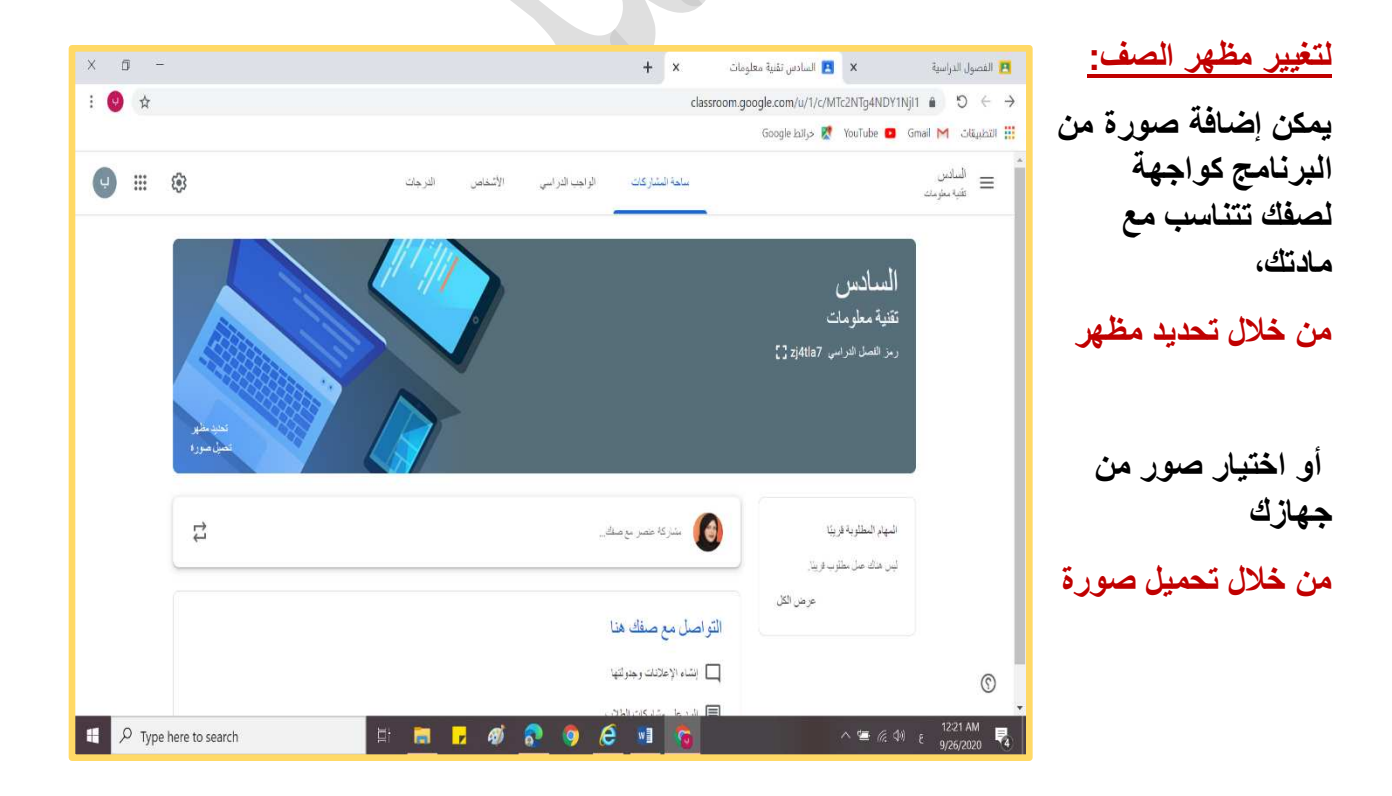

**إلنشاء الوحدات:**

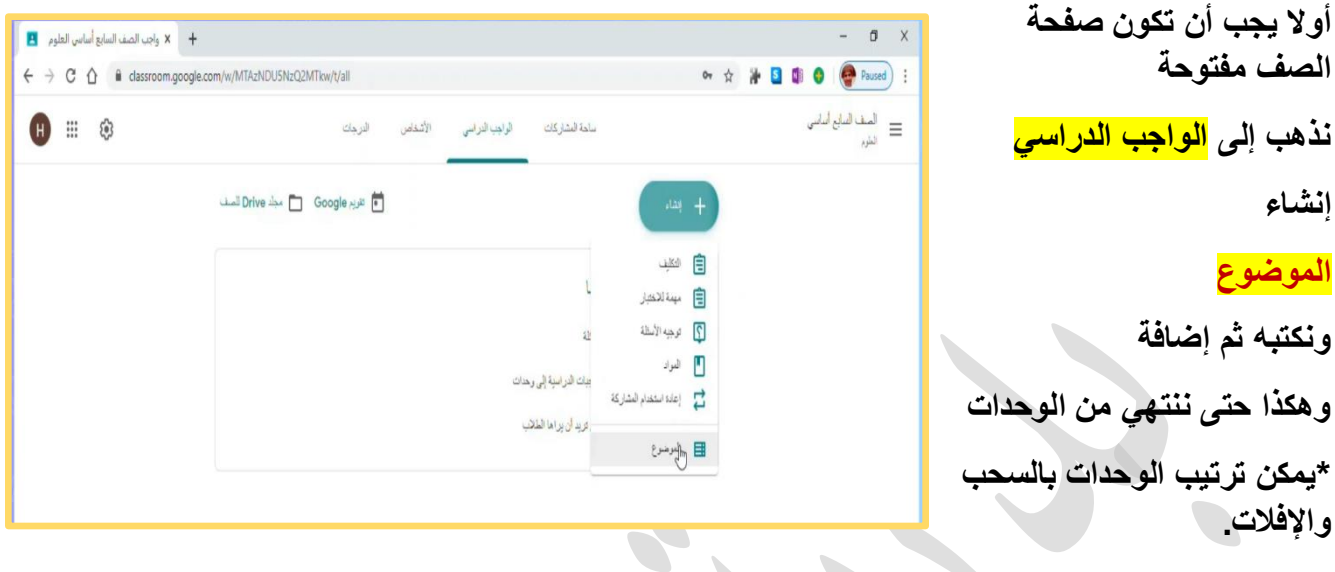

**إلضافة مواضيع الدروس: نذهب إلى إنشاء، المواد، نكتب العنوان، ونحدد من يمكنه متابعته، ونضيف وصفا إن كان ثمة وصف، ثم نربط العنوان بالموضوع، وأخيرا نحفظه كمسودة من السهم في األعلى.**

## **وضع العالمات وحساب الدرجات**

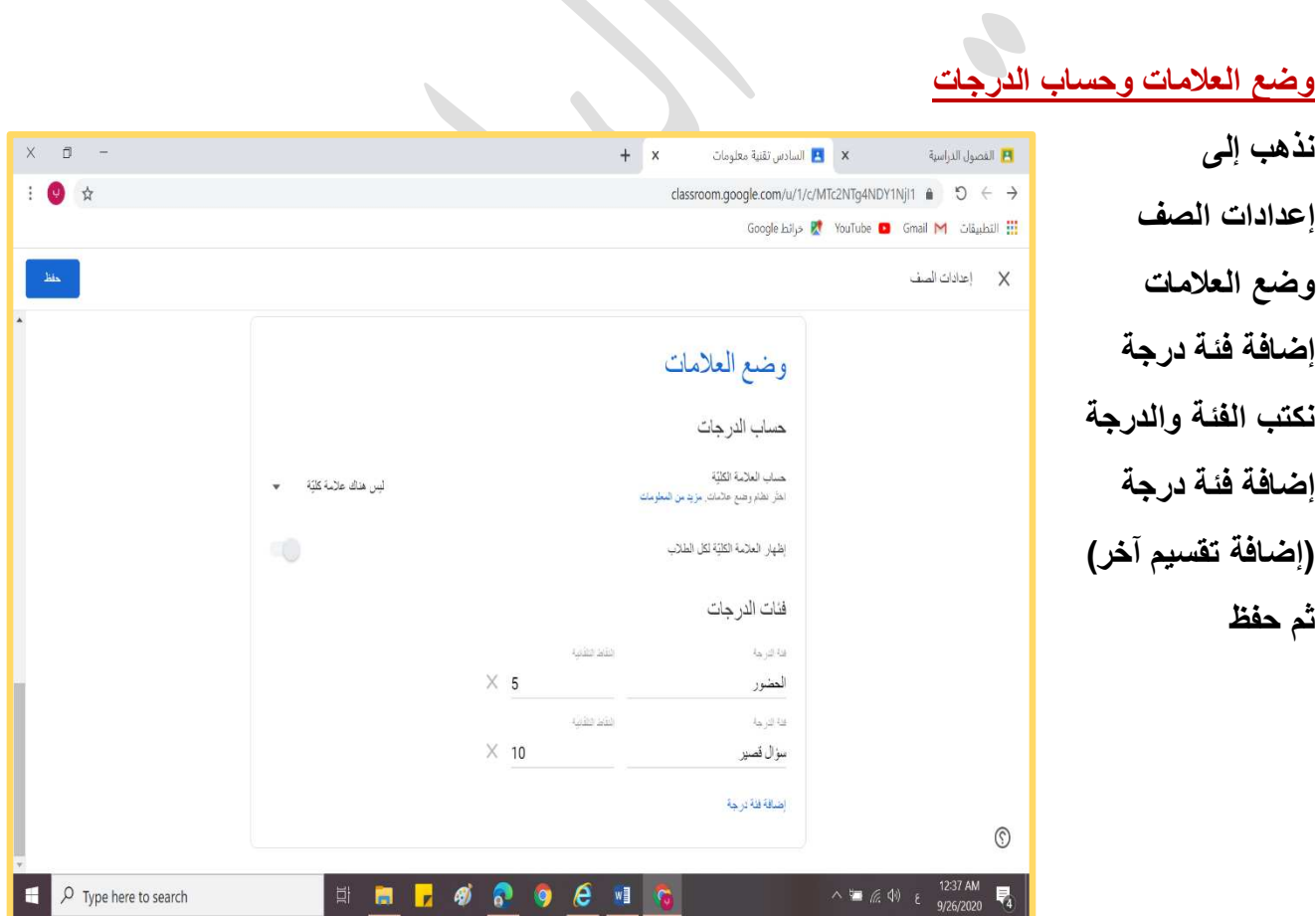

## **إنشاء المجلدات الخاصة بي في مساحة Drive**

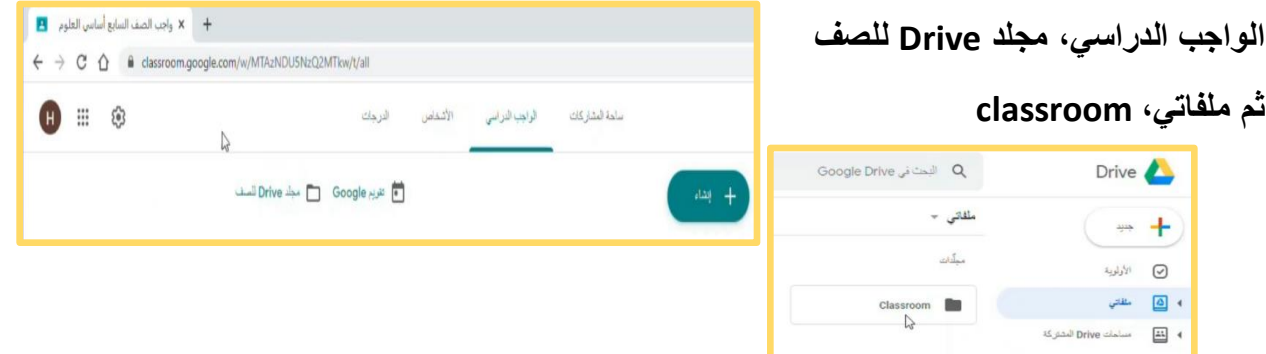

## **إنشاء المجلدات في مساحة Drive المشتركة وإدراج الملفات والموارد التعليمية بداخلها**

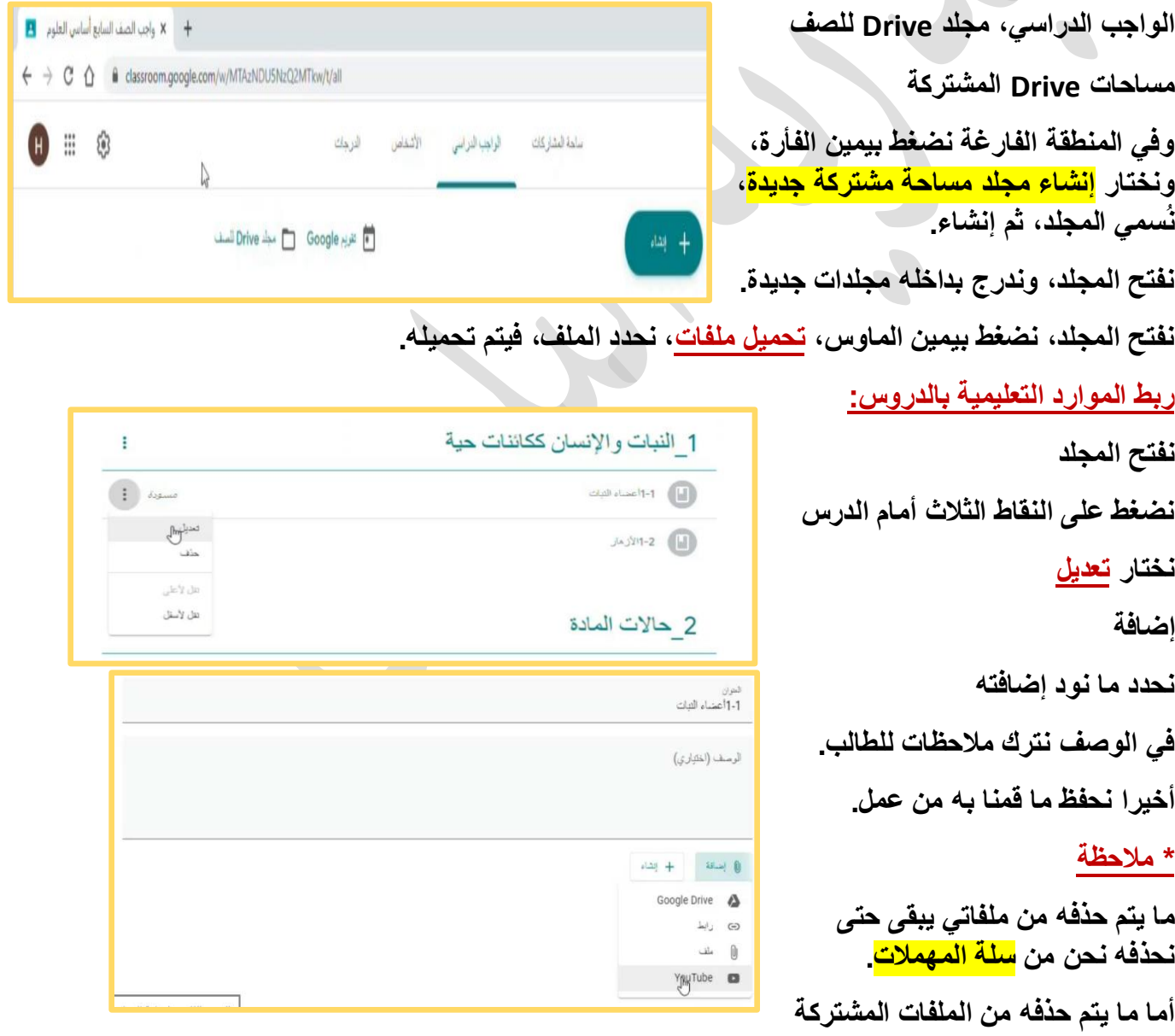

**فيبقى مدة 30 يوما في جوجل درايف، ثم ينحذف تلقائيا.**

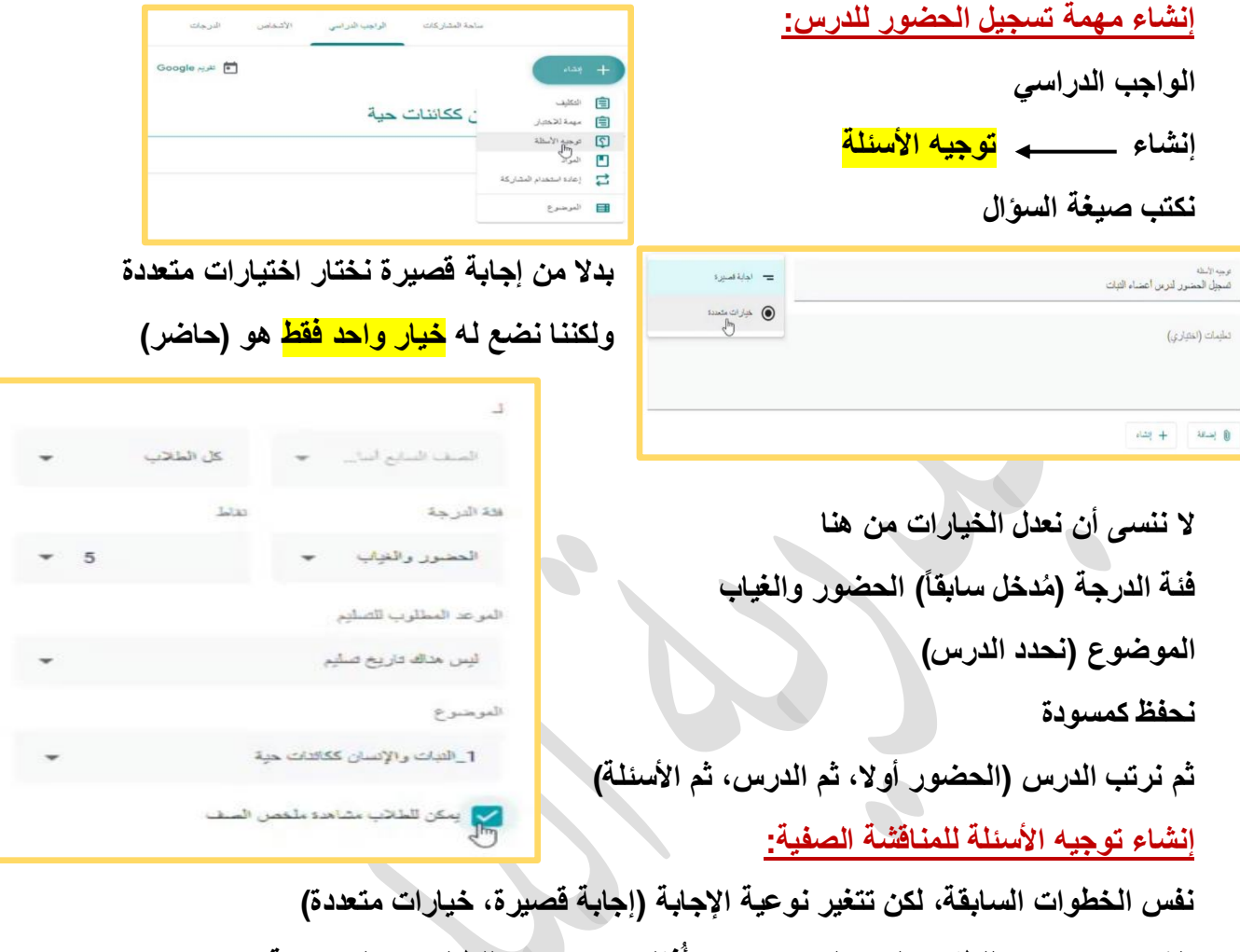

نلغ*ي* خيار (يمكن للطلاب الرد على بعضهم) وأفعّل خيار (يمكن للطّالب تعديل الإجابة)

إنشاء مهمة للدرس (مشروع أو واجب منزلي) وإضافة أدوات التقييم لها: **,** 

**الواجب الدراسي إنشاء تكليف أحدد العنوان، ثم أحدد الطالب المشاركين** 山自 ← 自 **فئة الدرجة )مشروع( أحدد الموضوع القواعد األساسية )إنشاء قواعد تقييم( أكتب عنوان المعيار، وسيتاح لي تحديد المستويات يمكن إضافة معيار ثاني، أو ثالث بذات الطريقة، ثم نكتب التعليمات،** 

**وأخيرا نحفظ كمسودة .**

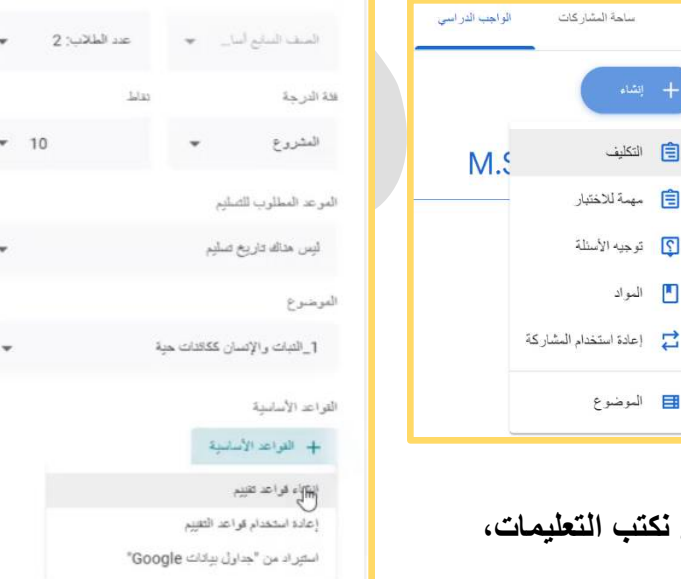

ا<br>ایا تو

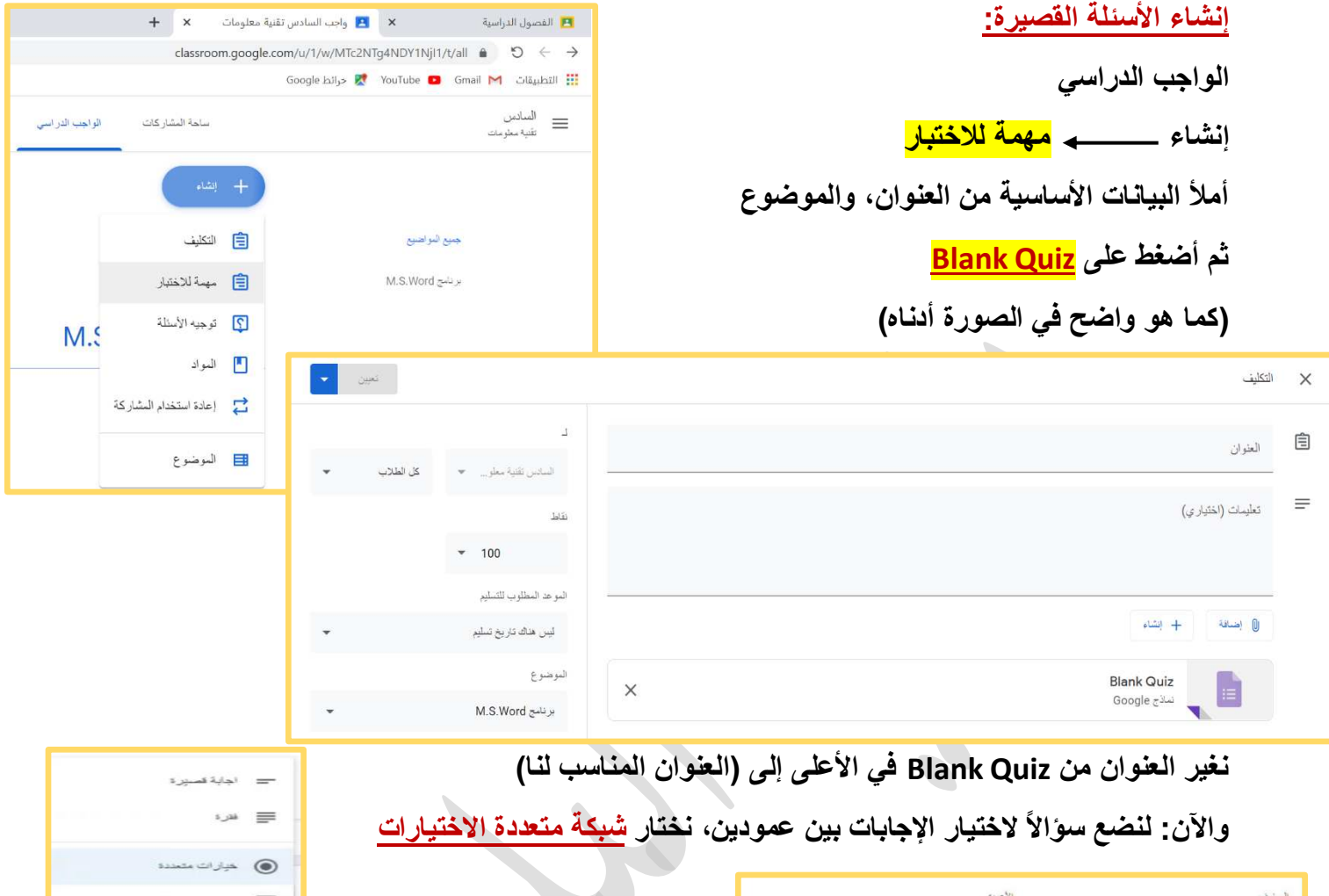

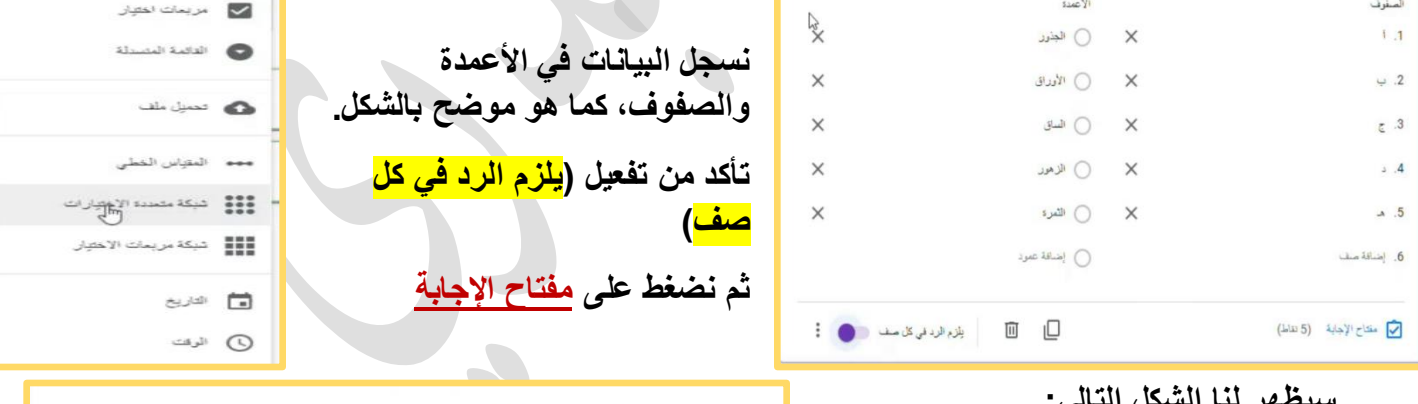

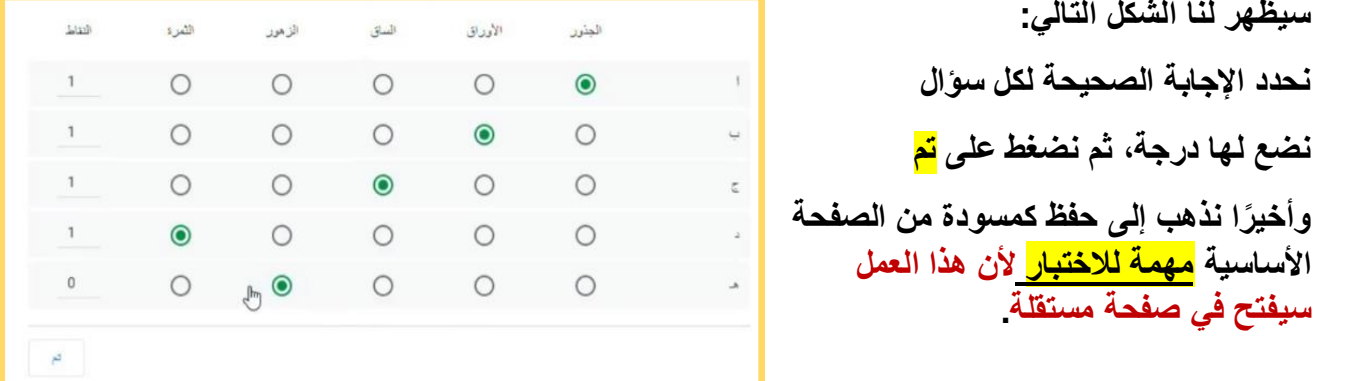

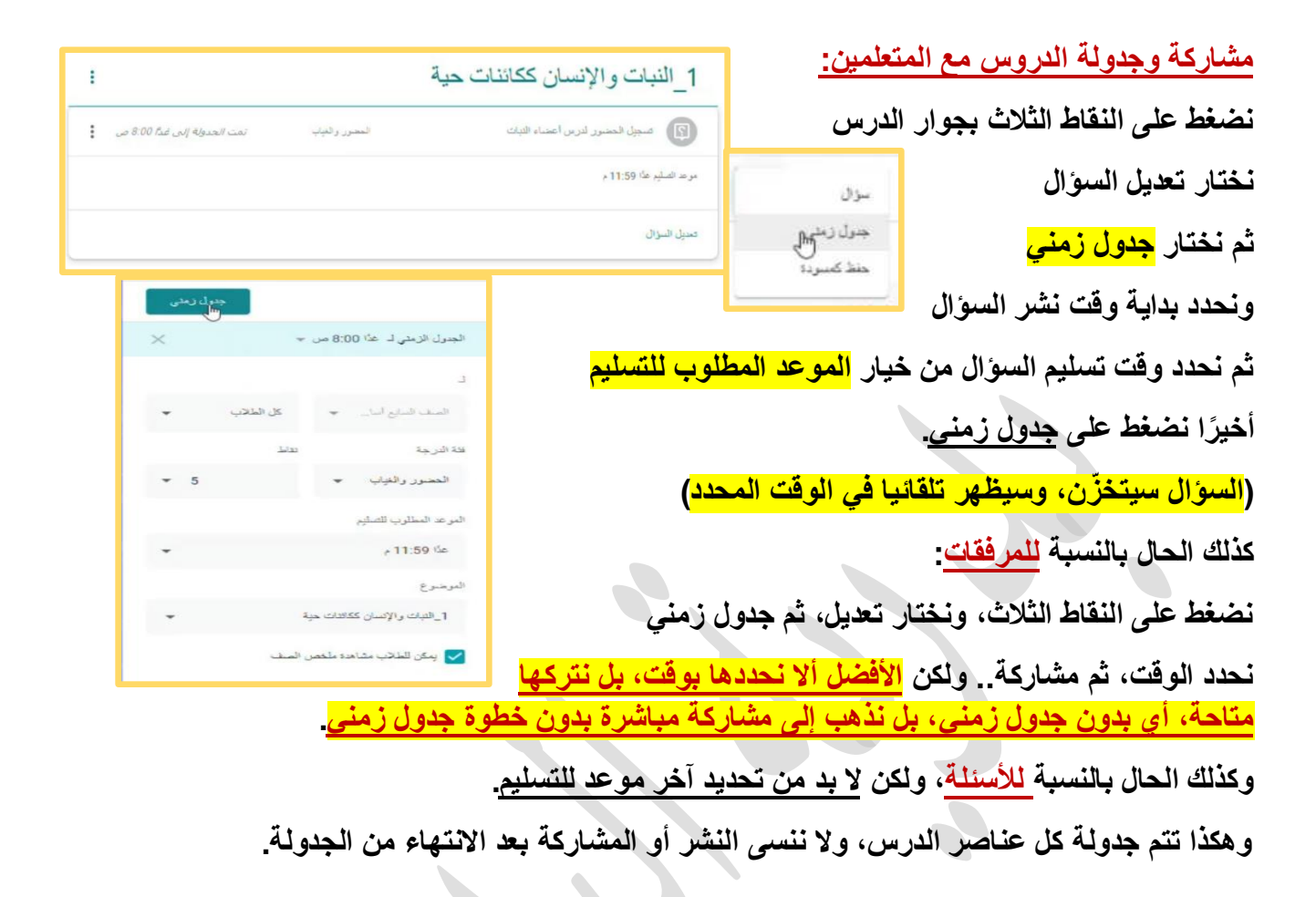

**لمنع الطالب من النشر في الصف :**

**أوال: ال بد أن يكون الصف مفتوحا. نذهب إلى إعدادات ساحة المشاركات، ونختار ال يمكن للطالب سوى**  <mark>التعليق</mark> ثم حفظ و هكذا (سيتمكّن الطالب من مشاهدة الدروس، والتعليق والرد بحسب المسموح له فقط)

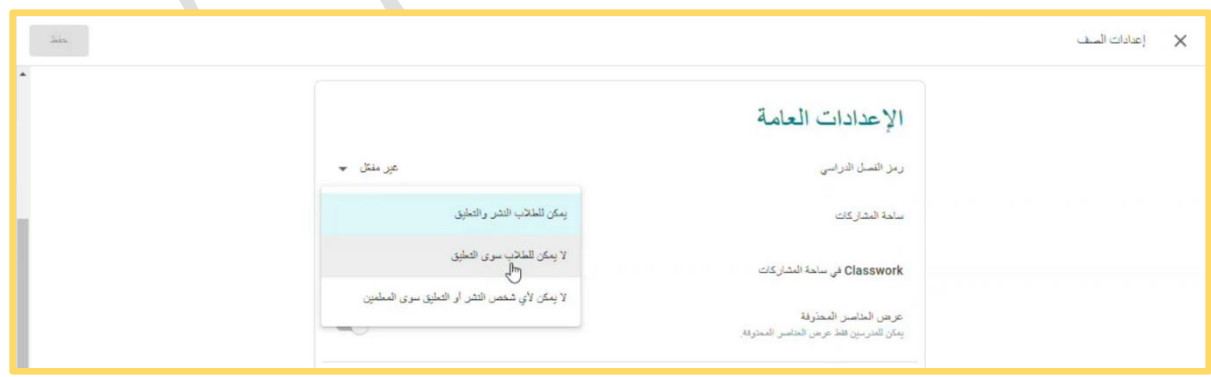

**تسجيل الحضور :**

**الضغط على حاضر، ثم تسليم كما يمكن للطالب ترك تعليق عام يراه كل الطالب في تعليقات الصف، أو إرسال رد خاص للمعلم عن طريق تعليقات خاصة**  $\frac{1}{2}$ مرط الصليع هذا 11:59 م  $\odot$  4/- $\frac{1}{2}$ تسجيل الحضور لدرس أعضاء النبات  $\frac{1}{2}$  and  $\frac{1}{2}$ المضور والغباب  $\cdot 2:19$  HILAL HAMED فعلنات المنف تعليقات خاصية  $\bullet$  (see the set  $\triangleleft$  $\bar{\rm I}$  $\circledcirc$  $\left( \triangleleft \right)$ **استقبال نتائج )الحضور والغياب -المناقشات( للمتعلمين والحصول على التحليل الخاص بالنتائج : في البدء نفتح الصف** e  $\leftarrow$ **ثم نذهب إلى جزئية تسجيل الحضور )مثال(**  $\vec{c}$ ر التاركة عصر مع منك تم طرح مؤال جديد من فيل HILAL HAMED: تسجيل الحضور لدرس أعد<br>الله المسجد :<br>الله المسجد : **)كما في الصورة أمامك(**  $\pm$ .<br>- 202 م نشر مهمة دراسية جنيدة من فيل HILAL HAMED: مشروع المجموعة أ- 4- عدد الطلاب: 2-202<br>- 202 م **فتفتح لنا هذه الصفحة، ونذهب إلى إجابات الطالب** نلاحظ أن هناك إجابات (<mark>تم تسليمها</mark>) أي قد سلمها الطالب، وإجابات (<mark>تم تعيينها</mark>) أي عينها المعلم، ولم يُجب عليها الطالب، وهذا الأمر خاص بكل مُتطلب يجب على الطالب الإجابة عليه، من حضور أو سؤال أو **اختبار... إلخ.**  $\equiv \begin{array}{r} \frac{\partial \omega}{\partial x} \frac{\partial \omega}{\partial y} \frac{\partial \omega}{\partial x} \end{array} \equiv$  $\bullet$ .<br>توجيه الأسلة التي إجابات الطائب **يمنح المعلم الطالب الدرجة**  త  $\frac{1}{2}$  $\approx$  5 **بأن يكتبها** 200 8 8 日  $\times$  $5/5$ HAMOOD HILAL الترتيب حسبا المالة **ثم يضغط على النقاط**  بيديرجاها در ان*تشیم (مر*ض النبول)  $\equiv 0$  $\frac{1}{2}$  . And  $\frac{1}{2}$ **الثالث**  $5/5$  $\left( \begin{array}{c} 1 \end{array} \right)$ MAD ABDULLAH (C) **ويختار إعادة؛ ليرسل**   $\bigoplus_{i=1}^{\lfloor \frac{n}{2} \rfloor} \mathbb{Z}^{i \times \lfloor \frac{n}{2} \rfloor}$  $\begin{picture}(180,10) \put(0,0){\line(1,0){10}} \put(10,0){\line(1,0){10}} \put(10,0){\line(1,0){10}} \put(10,0){\line(1,0){10}} \put(10,0){\line(1,0){10}} \put(10,0){\line(1,0){10}} \put(10,0){\line(1,0){10}} \put(10,0){\line(1,0){10}} \put(10,0){\line(1,0){10}} \put(10,0){\line(1,0){10}} \put(10,0){\line(1,0){10}} \put(10,0){\line($ **للطالب درجته.**  $\frac{1}{2}$  in  $\frac{1}{2}$ AISHA HUMAID Q Q BADER KHALIFA يتقطع عس $\big)$  $\circledcirc$ **وفي حال فتح**  مرحد الصليع 22 يونيو 11:59 م  $\circ$ **San Allian Story** data)  $3/7$ **الطالب صفحته**  لماذا تتفرع الجذور في التربة؟ للبعث عن الغناء **سيجد درجة كل فرع**   $+2.02$  HILAL HAMED **بداخلها.**بأبنات خاصة سأبدلت المباب  $\circledcirc$  $\triangleleft$  $\circledcirc$  $\blacktriangleleft$ 

**استقبال وتقييم المهمات )المشروع أو الواجبات - األسئلة القصيرة( للمتعلمين ورصد الدرجات وتقديم التغذية الراجعة :**

**في البدء يجب أن نسمح للطالب بالعمل على المشروع، بالضغط على خيار )مشاركة (**

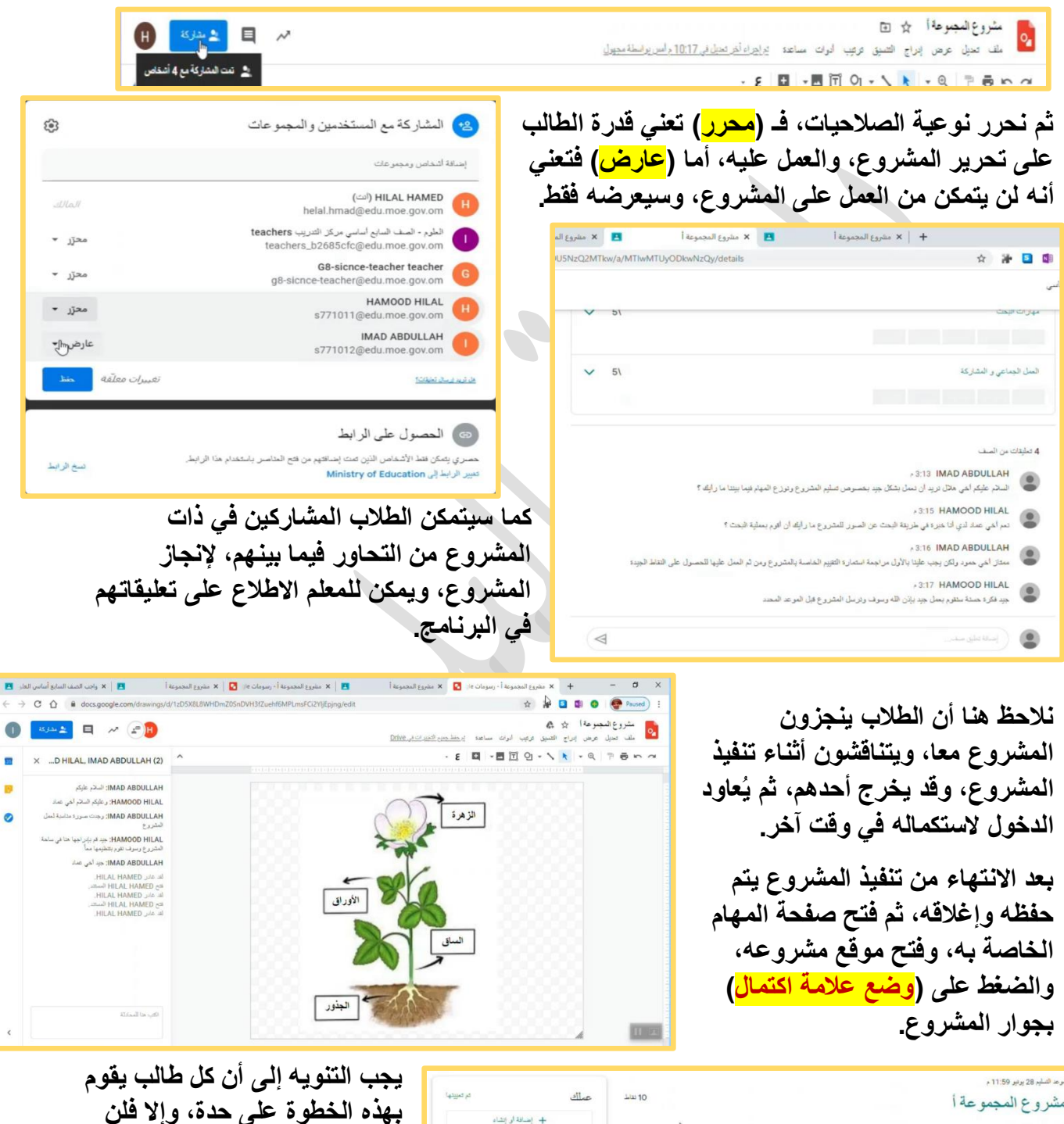

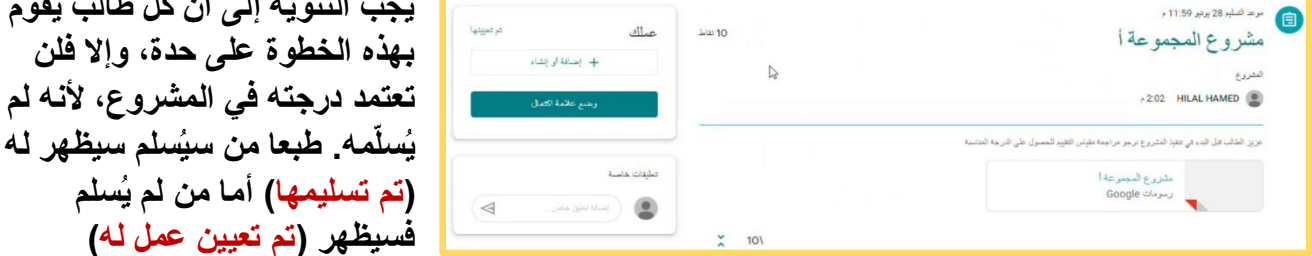

9

**تعتمد درجته في المشروع، ألنه لم** 

**بعد منح المعلم الدرجات للطالب، ستكون هذه الصفحة التي توضح درجات كل طالب، نالحظ أن بعض الدرجات غير موجودة، وقد يكون المعلم وضعها، ولكنه لم يرسلها. كل ما عليه فعله أن يذهب إلى )األسئلة القصير( مثال، ويضغط عليها، ثم يختار، استيراد الدرجات، وستظهر كل الدرجات المخزنة.**

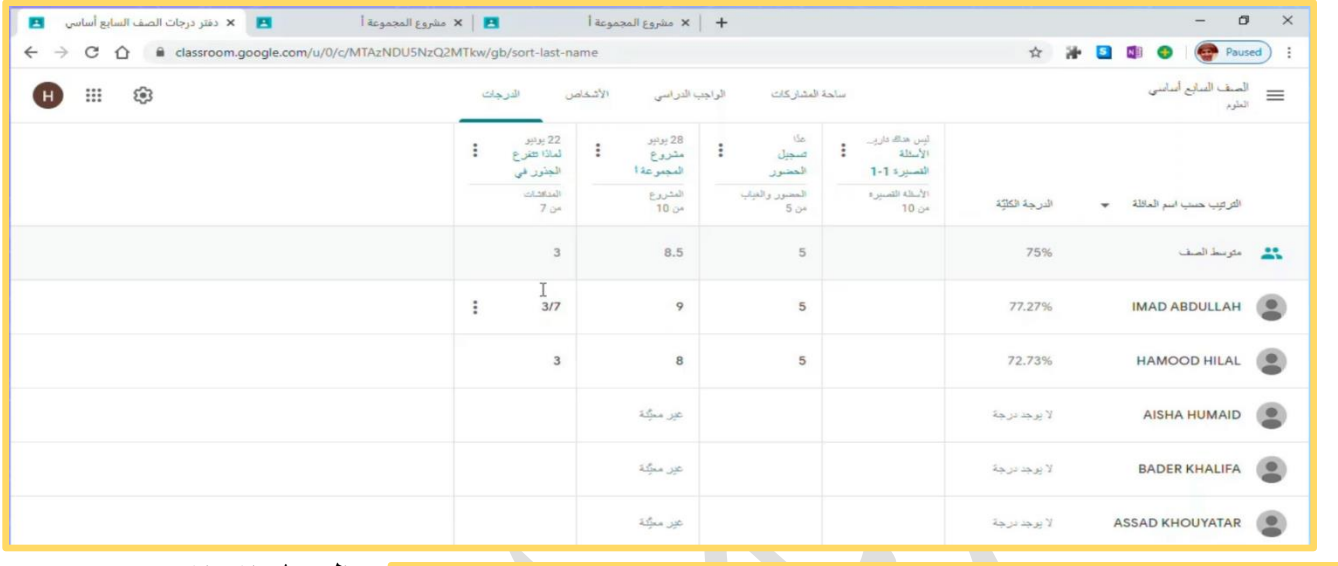

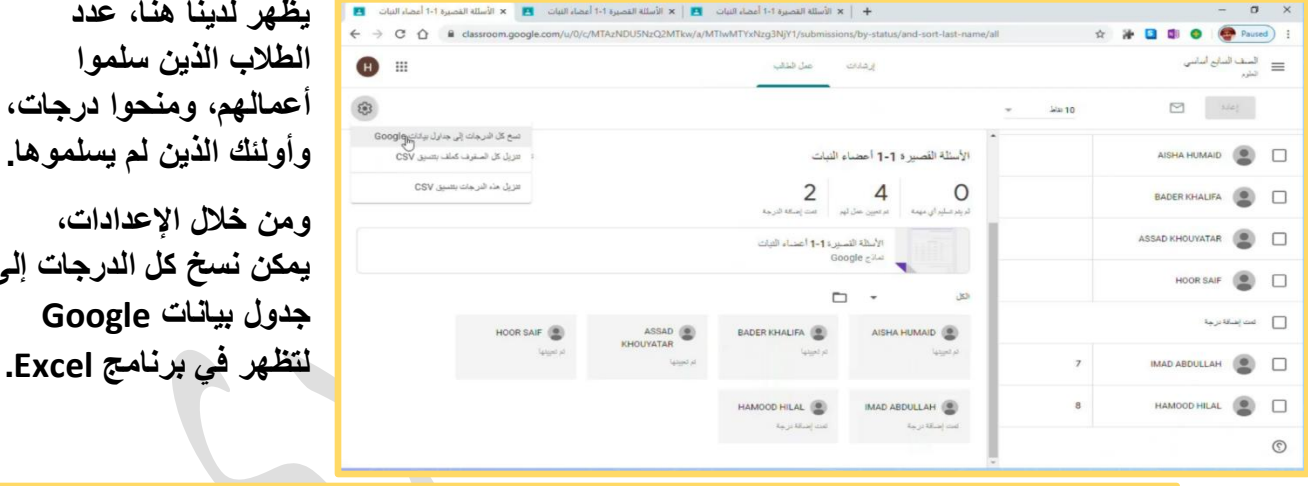

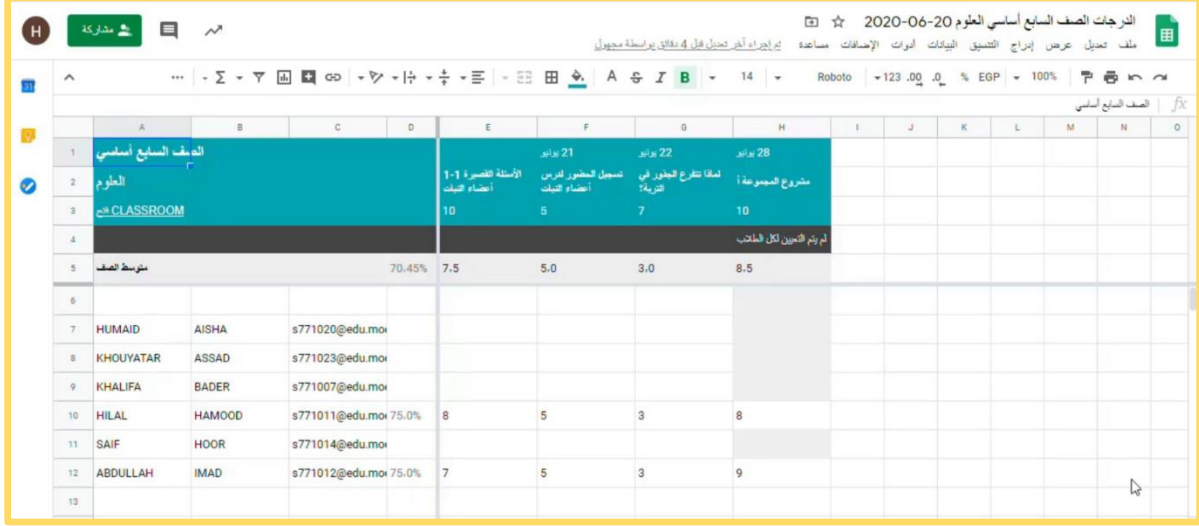

**يمكن نسخ كل الدرجات إلى** 

**توظيف Meet Google لعقد اللقاءات المباشرة مع المتعلمين :**

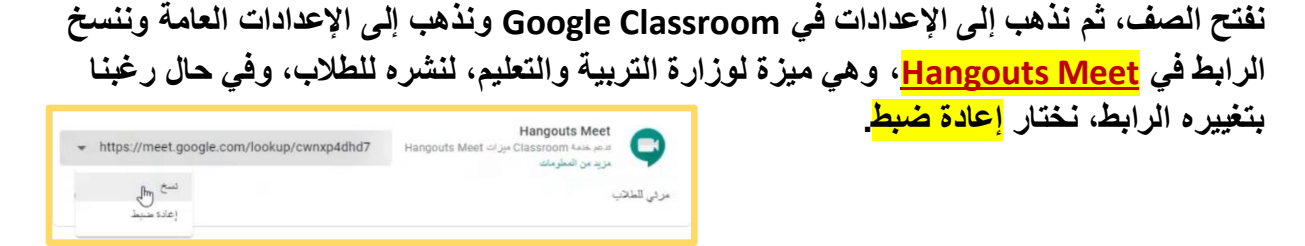

**نكتب عنوان الدرس، وفي الوصف نلصق الرابط مع بقية المالحظات، ثم نحدد الفئة الموجه لها، وأخيرا** 

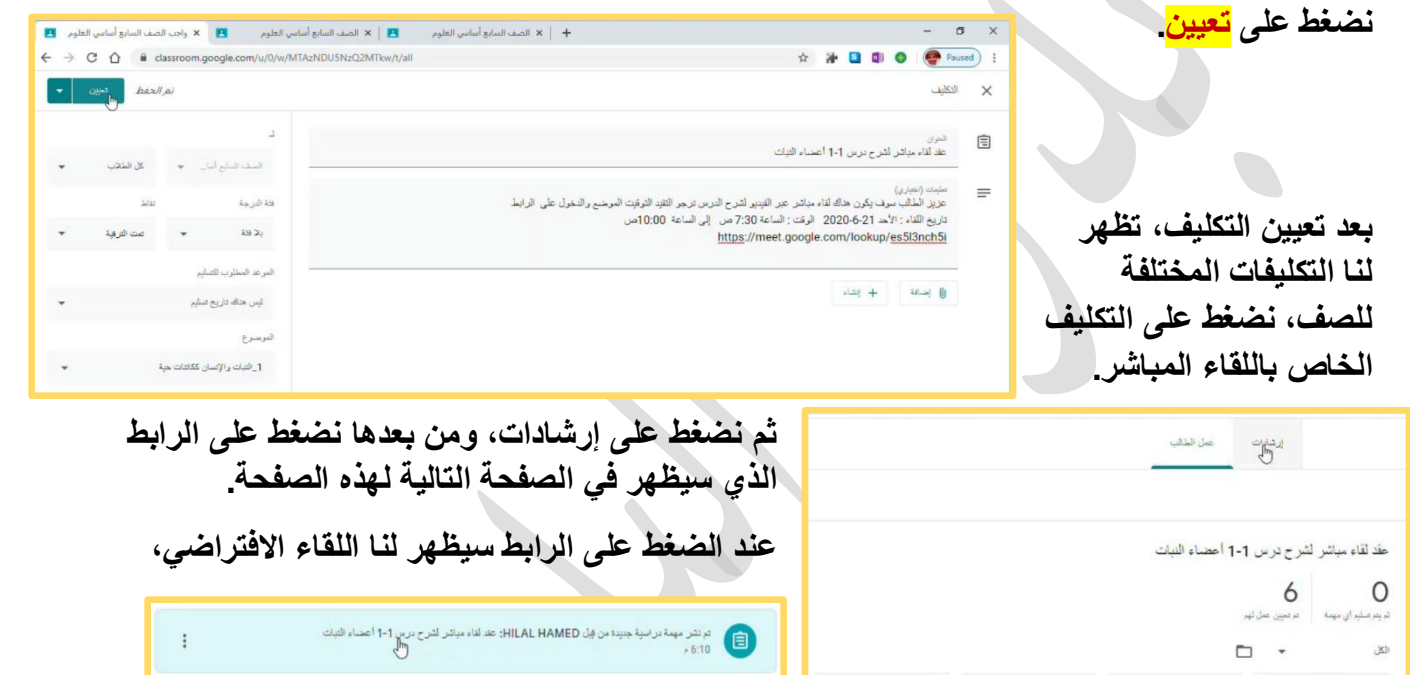

 $\ddot{\ddot{\ }}$ 

**وسنالحظ إيميل المعلم، ورمز اللقاء، ولضبط الصوت والمايك نذهب إلى إعدادات، كما هو واضح في الصورة أدناه، وبعد ضبط كل اإلعدادات نختار انضم اآلن، ويمكن بعد االنضمام دعوة آخرين لحضور اللقاء. ويمكن للطالب الدخول من خالل الرابط بعد الضغط على عنوان الدرس.**

BADER KHALIFA

AISHA HUMAID

 $\begin{picture}(180,10) \put(0,0){\line(1,0){10}} \put(10,0){\line(1,0){10}} \put(10,0){\line(1,0){10}} \put(10,0){\line(1,0){10}} \put(10,0){\line(1,0){10}} \put(10,0){\line(1,0){10}} \put(10,0){\line(1,0){10}} \put(10,0){\line(1,0){10}} \put(10,0){\line(1,0){10}} \put(10,0){\line(1,0){10}} \put(10,0){\line(1,0){10}} \put(10,0){\line($ 

IMAD ABDULLAH

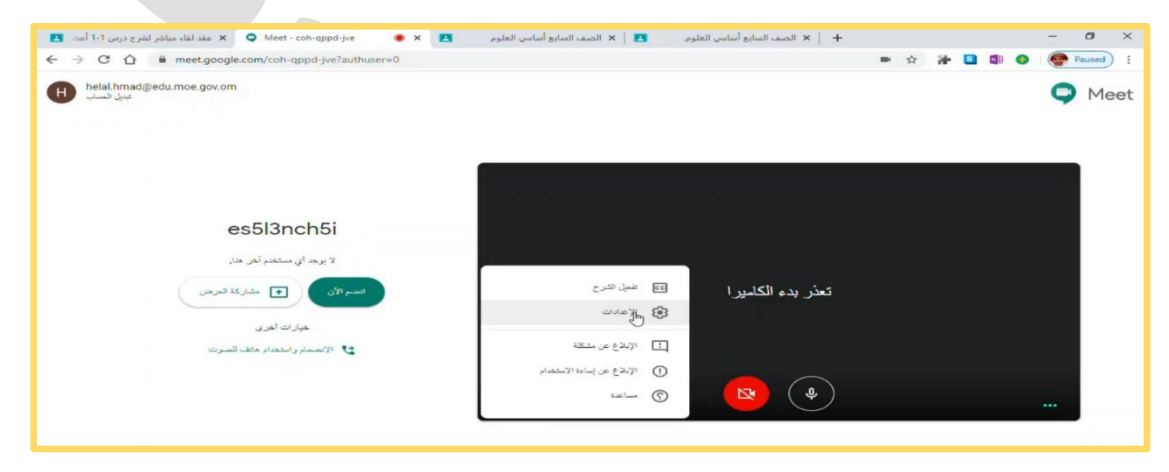

**في اللقاء، عند الضغط على مشاركة العرض اآلن، تظهر لك خيارات: )شاشة بأكملها( تظهر لك كل ما هو في شاشتك، أما )نافذة( فتظهر نافذة واحدة فقط، هي ما تود العمل عليه، أو )عالمة تبويب Google Chrome )لفتح أي عالمة من عالمات تبويب اإلنترنت.**

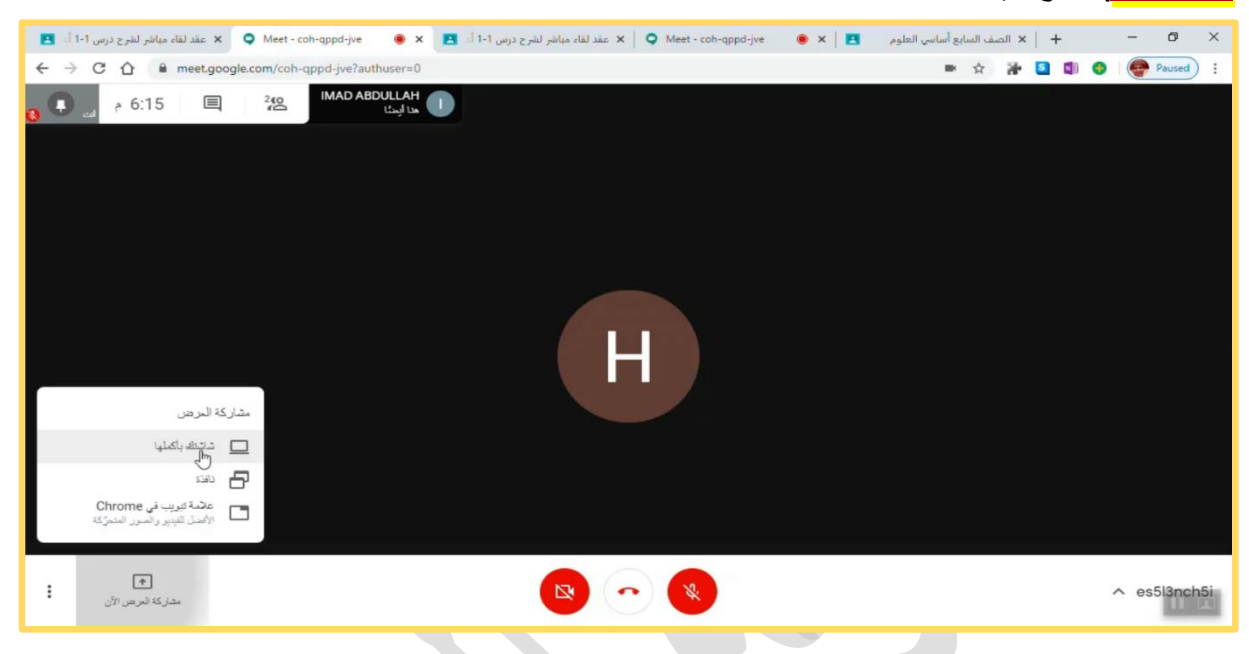

**كل التوفيق أرجوه لكم.**

**المراجع: األبروي، غالب بن عبدهللا ) 2020(. آلية توظيف منصات التعليم عن بعد ) Google Classroom): بوابة سلطنة عمان التعليمية.**